Přístroj pro promývání 96jamkových mikrotitračních destiček pro zpracování ELISA metod

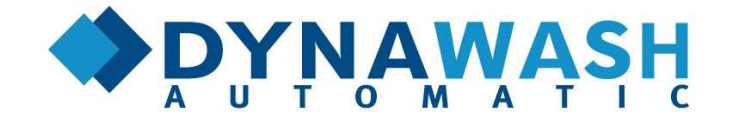

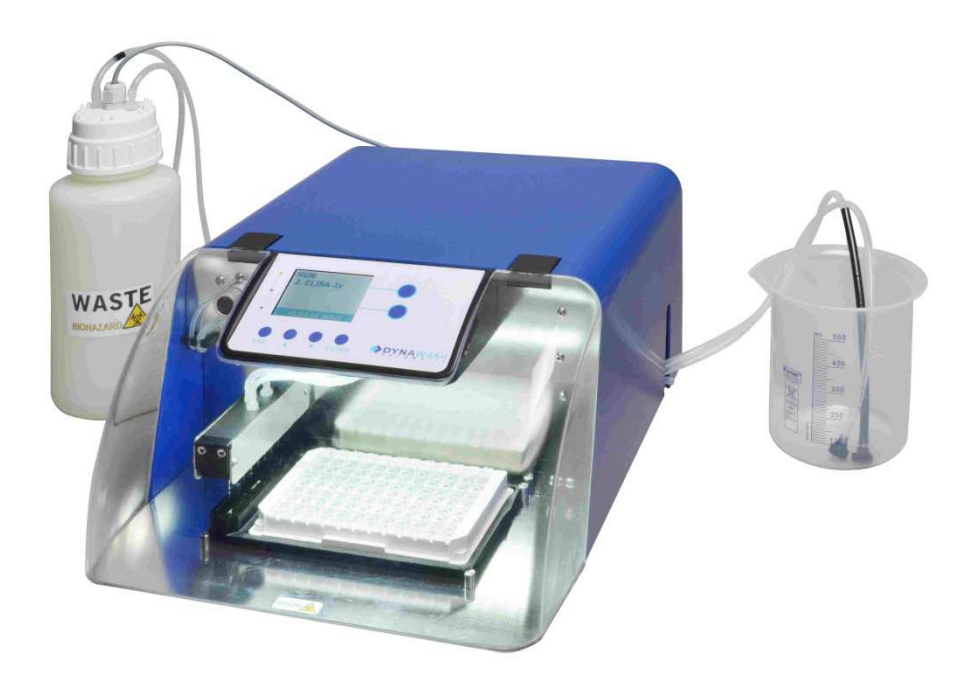

# Návod na software

Znalosti sdělené v této příručce jsou požadovány pro provoz přístroje. Proto se, prosím, seznamte s obsahem příručky. Věnujte pozornost poznámkám týkajících se bezpečného provozu přístroje.

#### **Autorská práva**

Copyright © Revidováno 2014 DYNEX TECHNOLOGIES, spol. s r.o. Všechna práva jsou vyhrazena. Kopírování části nebo celku této uživatelské dokumentace je zakázáno.

Vydal:

DYNEX TECHNOLOGIES, spol. s r.o. Vodičkova 791/41 110 00 Praha 1 Česká republika

## Content

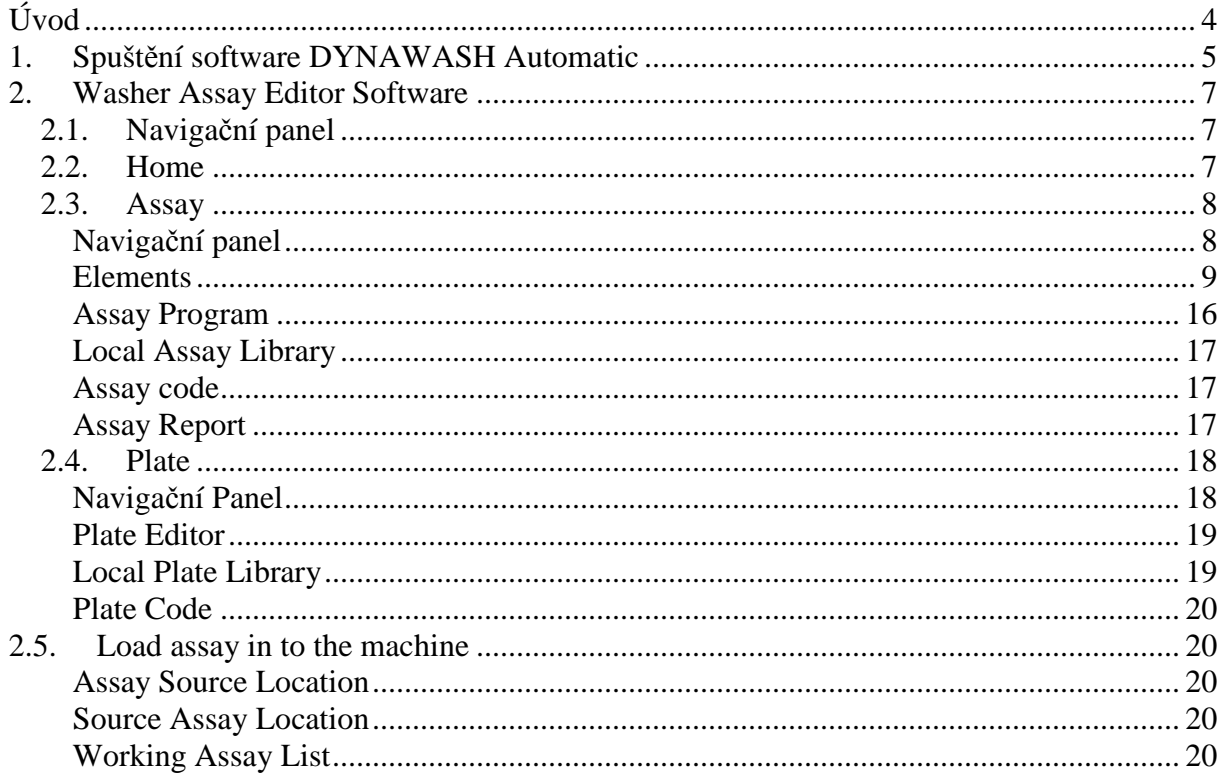

## **Úvod**

DYNAWASH Automatic je automatický 8kanálový promývací přístroj, jehož konstrukce umožňuje použití standardní 96jamkové mikrotitrační desky. Promývací cyklus je zcela automatický pomocí pohybu ramene s promývací hlavou nad všemi pozicemi ELISA destičky s dávkovacím a odsávacím čerpadlem.

Komunikace s uživatelem zprostředkovává membránová klávesnice s barevným displejem. Programové vybavení promývačky a uživatelské promývací programy jsou uloženy na mikro SD kartě, která je vložena do prostoru vpravo pod klávesnicí.

Pro komunikaci s externím PC je vedle pozice mikro SD karty ještě mikro USB konektor. Propojením promývačky s PC a za použití software WasherAssayEditor může být vytvořeno libovolné množství promývacích programů, které je omezeno jen kapacitou SD karty.

## **1. Spuštění software DYNAWASH Automatic**

Washer Assay Editor je uživatelsky přívětivý program pro tvorbu a správu esejí. Editor lze spustit dvěma způsoby:

- a) přímo z mikro SD karty vyjmout kartu a prostřednictvím redukce k mikro SD kartě nebo pomocí USB redukce vložit do počítače.
- b) připojením počítače k promývačce DYNAWASH Automatic pomocí USB kabelu zasunutím na pravé straně ovládacího panelu.

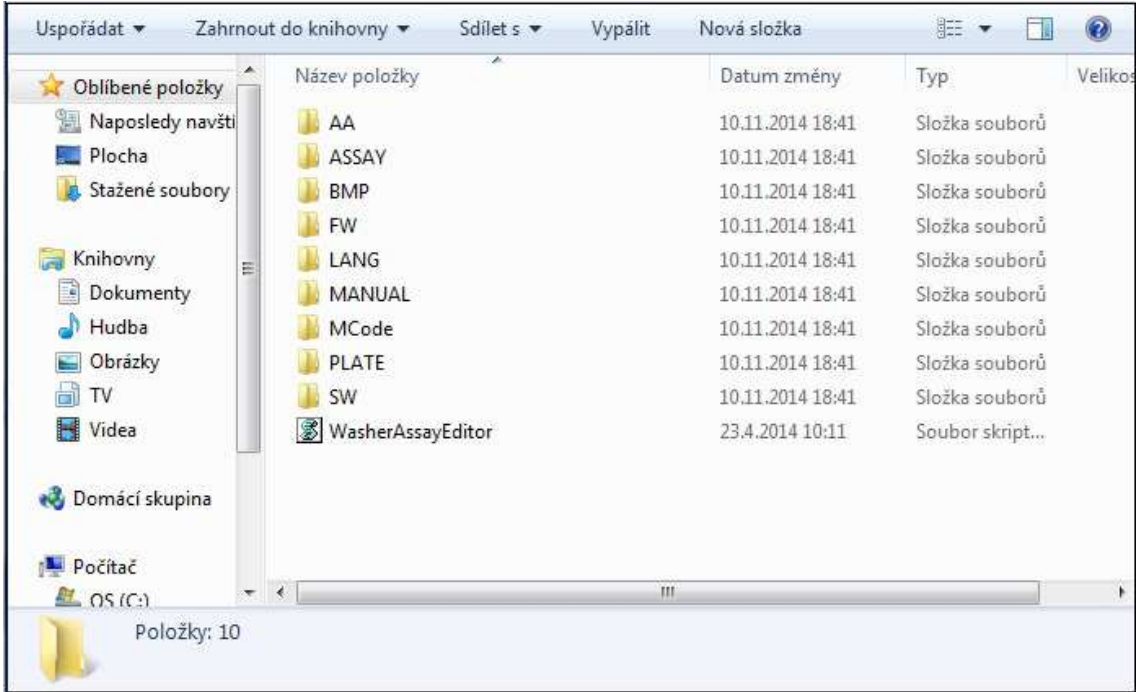

Před připojením kabelu je nutné povolit USB komunikaci pomocí současného stisku funkčních tlačítek **ENTER** a **ESC**. Návrat do původního menu je až po následném vypnutí a zapnutí promývačky, kdy je nutné USB kabel odpojit.

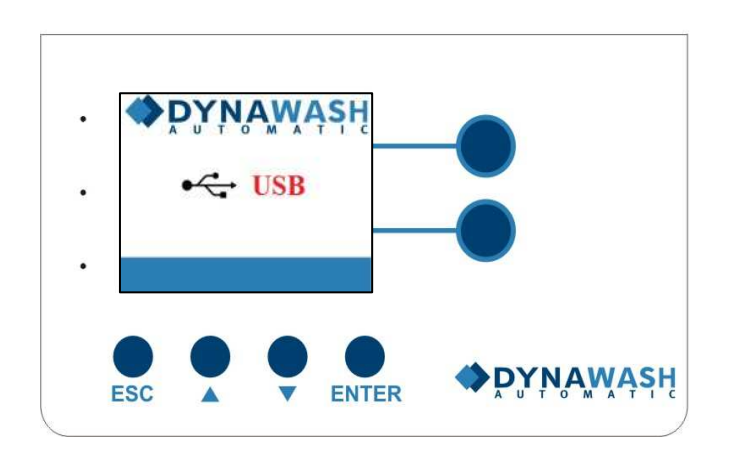

Program WasherAssayEditor lze spustit dvěma způsoby a to přímo z mikro SD karty a nebo je možné uložit celou kopii mikro SD karty na disk počítače, vytvořit zálohu všech dat a program používat nezávisle. Vytvořené eseje lze potom jen ukládat do SD paměti promývačky.

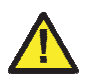

**Jakékoliv jiné modifikace nebo manipulace se složkami a soubory v adresáři mohou vést k nesprávné funkci softwaru, potažmo k poškození celého zařízení!** 

## **2. Washer Assay Editor Software**

#### **2.1. Navigační panel**

Navigační panel zobrazuje šest ikon pod sebou v levé části celého okna. Tyto ikony jsou vždy viditelné a umožňují rychlý přístup do hlavního menu softwaru kdykoliv to uživatel potřebuje.

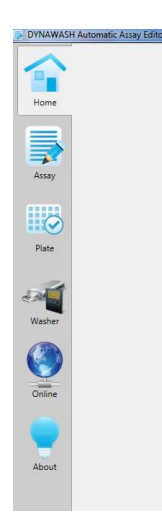

#### **2.2. Home**

"Home" okno je vždy zobrazeno po spuštění editoru. Obsahuje šest nejvíce využívaných funkcí v celém editoru, které lze také najít pod specifickými symboly v navigačním panelu. Uživatel se do tohoto okna vrátí kliknutím na ikonu "Home" vlevo v navigačním panelu.

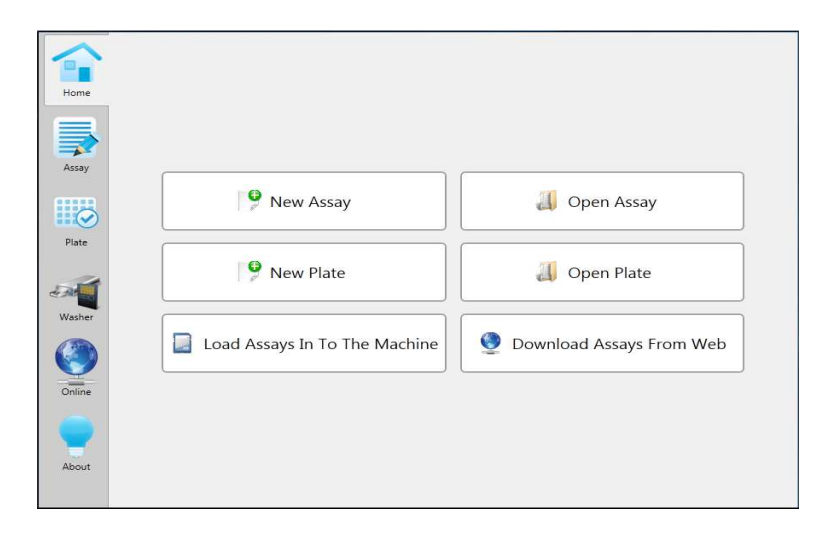

#### **New Assay a Open Assay**

Tyto tlačítka otevírají druhou záložku v navigačním panelu. Tlačítko "New Assay" otevře protokol, kde uživatel vytváří novou esej a nastavuje zde také její parametry. Stisknutím tlačítka "Open Assay" se otevře adresář s již vytvořenými a uloženými esejemi.

#### **New Plate a Open Plate**

Tyto tlačítka otevírají třetí záložku v navigačním panelu. Obdobně jako u "New Assay" zde tlačítko "New Plate" otevře okno, které je určeno pro tvorbu a správu mikrotitračních destiček s nastavením jejich parametrů. Tlačítko "Open Plate" otevře adresář s vytvořenými a uloženými protokoly pro mikrotitrační destičky.

#### **Load Assay In To The Machine**

Tlačítko "Load Assay In To The Machine" odpovídá ikoně "Washer" v navigačním panelu a slouží k nahrávání esejí do promývačky.

#### **Download Assays From The Web**

Tato funkce umožní stahovat eseje on-line přímo z konkrétní webové stránky. Funkce je v přípravné fázi a zatím není k dispozici.

#### **2.3. Assay**

Záložka "Assay" otevře prázdný formulář, kde může uživatel spravovat eseje a specifické funkce promývačky. Záložka je rozdělena na sekci s parametry a navigací. Sekce s parametry obsahuje *Elements, Assay Program, Local Assay Library, Assay Code* a *Assay Report* okno. Navigační sekce obsahuje *New, Open, Save, Save As, Print Report* a *Close* tlačítka a záložku s otevřenými protokoly esejí.

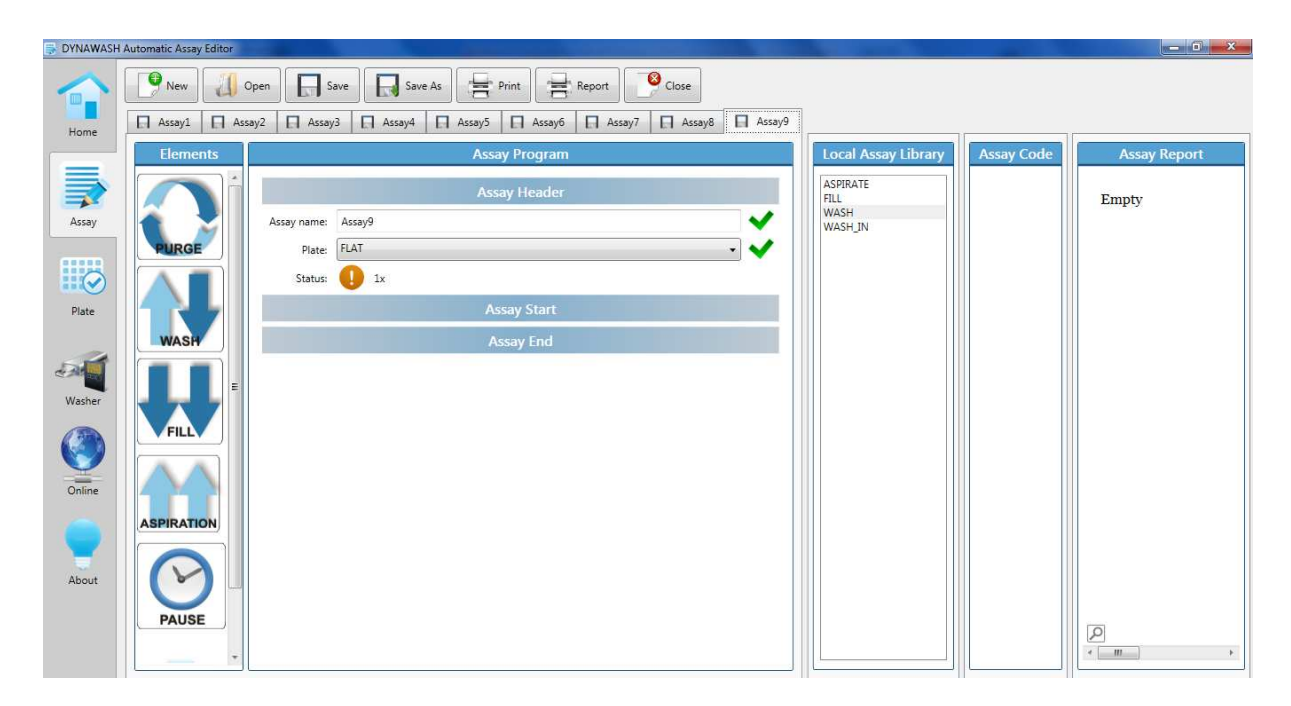

#### **Navigační panel**

Panel obsahuje tlačítka, která slouží k základním operacím s protokoly esejí.

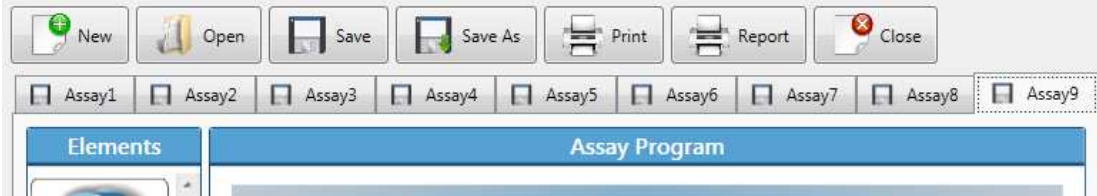

*New* 

Vytvoří nový formulář s parametry eseje.

*Open*  Otevře uložený protokol s parametry eseje.

*Save*  Uloží aktuální formulář.

*Save As*  Uloží aktuální formulář pod jménem nastaveným uživatelem.

*Print*  Vytiskne parametry eseje.

*Report*  Zobrazí / Skryje sloupec "Assay Report".

*Close*  Zavře aktuální formulář.

#### **Elements**

Elementy reprezentují jednotlivé funkce promývačky. Nastavují se přetažením ikony elementu pomocí počítačové myši do panelu mezi "Assay Start" a "Assay End". Jednotlivé elementy lze libovolně kombinovat a opakovat. Vždy ale musí být před funkcí WASH nebo FILL vybrán roztok volbou PURGE. Odstranil element lze zpětným přetažením pomocí myši na symbol odpadkového koše.

#### *PURGE - Proplach*

Rev. 1,03

Funkce označuje proplach nebo také "zavodnění" všech pump (kanálů). Uživatel si může vybrat na proplach buď promývací pufr nebo vodu (LIQUID) a nastavit obsah kapaliny v µl na jednotlivý kanál.

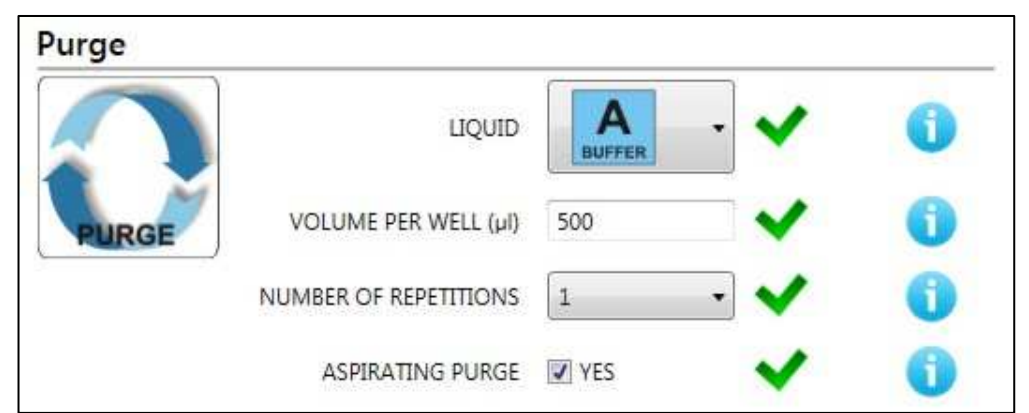

Dále lze nastavit počet opakování (cyklů) proplachu od 1 do 12.

 ASPIRATING PURGE je funkce, která v případě volby No zakáže odsátí roztoku, v promývacím žlábku držáku destičky tak zůstává roztok. Tuto volbu lze použít po závěrečném oplachu jehel, po ukončení provozu promývačky odsávací jehly zůstávají namočeny v roztoku. Funkci lze využít pro důkladné vnější omytí odsávacích jehel.

#### *WASH - Promytí*

Funkce "Wash" provádí promytí jamek mikrotitrační destičky. Tento mód pracuje ve dvou krocích. Prvním krokem je odsání jamek. Ve druhém kroku jsou jamky naplněny. Pro tuto funkci je možné nastavení velkého rozsahu parametrů pro pokrytí potřeb každého uživatele.

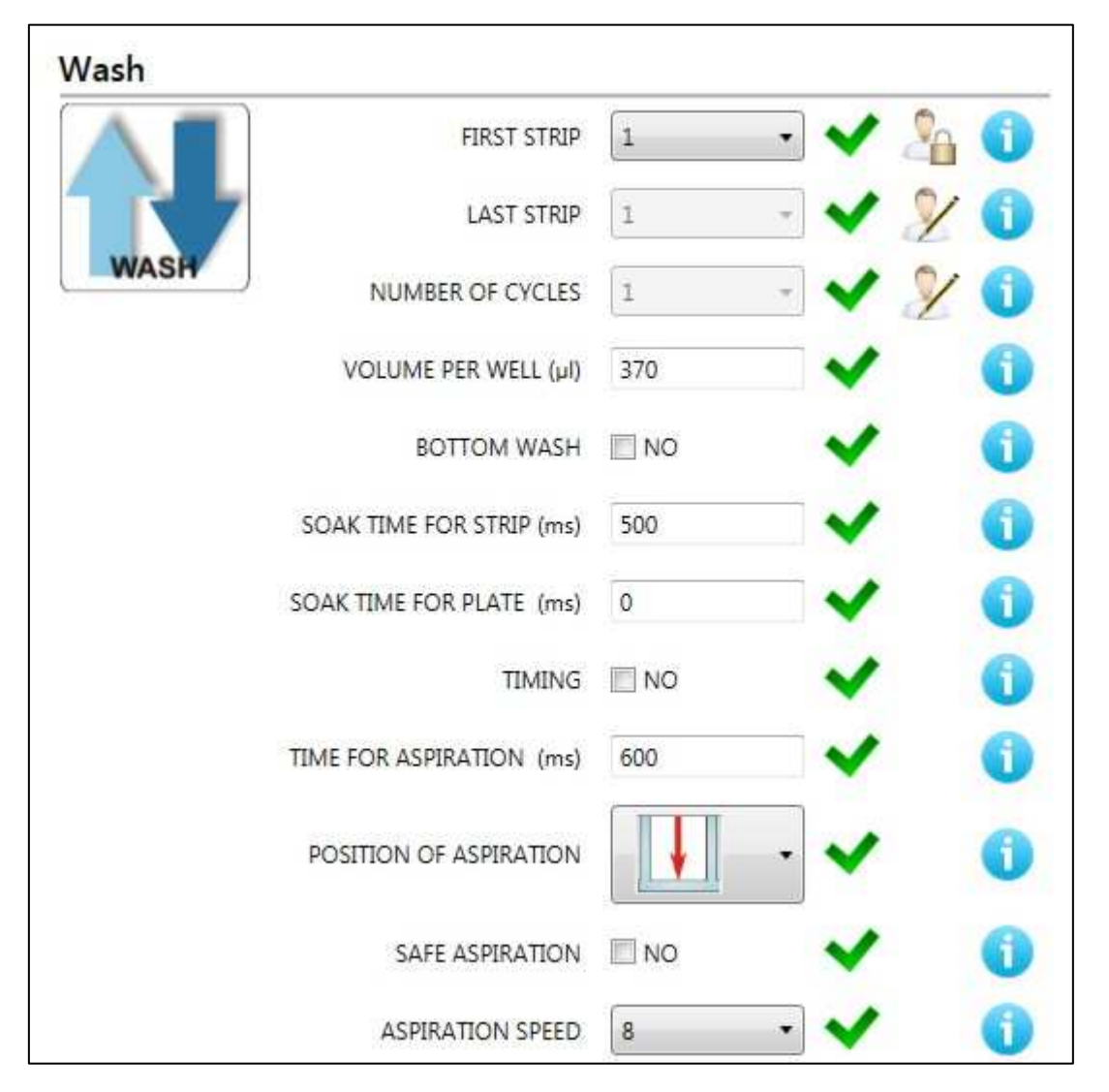

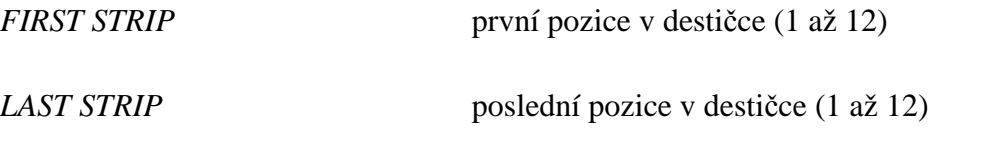

Rev. 1,03

*NUMBER OF CYCLES* počet mycích cyklů (1 až 12)

*POSITION OF ASPIRATION* SWEEP – počet a pozice kroků při odsávání

*VOLUME PER WELL* obsah vody v µl v jamce *BOTTOM WASH* promytí ve středu jamky *SOAK TIME FOR STRIP* pauza v ms mezi jednotlivými stripy destičky *SOAK TIME FOR PLATE* pauza v ms po dokončení proplachu destičky *TIMING* načasování

*TIME FOR ASPIRATION* čas v ms pro odsání jednotlivých stripů

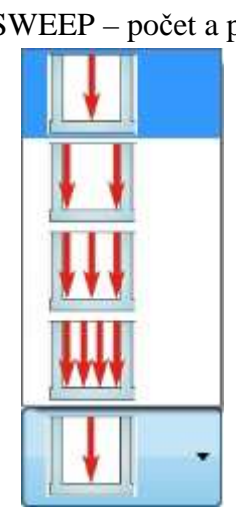

*SAFE ASPIRATION* odsávání bez kontaktu dna jamky

*ASPIRATION SPEED* rychlost pohybu odsávací jehly 1-10, 10 nejrychlejší, standardní rychlost je 8

Parametry FIRST STRIP, LAST STRIP a NUMBER OF CYCLES nemusí být pevně nastaveny prostřednictvím softwaru. Uživatel může nastavit tyto parametry na displeji přímo v promývačce.

Příklad:

Symbol "Uzamčeno" (nalevo od modré ikonky s nápovědou) označuje, že parametry jsou pevně nastavené ve Washer Assay Editoru v eseji a nemohou být změněny prostřednictvím klávesnice na promývačce.

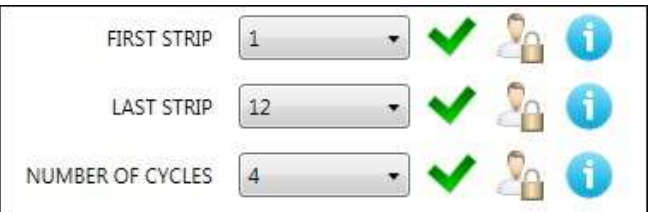

Symbol "Odemčení" umožňuje nastavení parametrů prostřednictvím klávesnice přímo v promývačce.

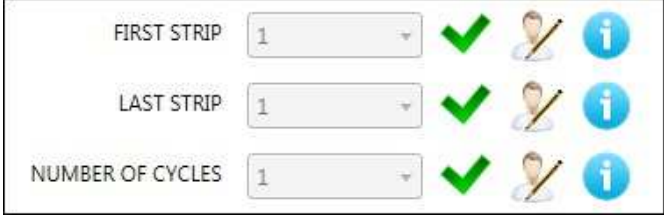

#### *FILL - Plnění*

Element "Fill" pouze naplní mikrotitrační destičku promývacím pufrem, nedochází zde k odsávání.

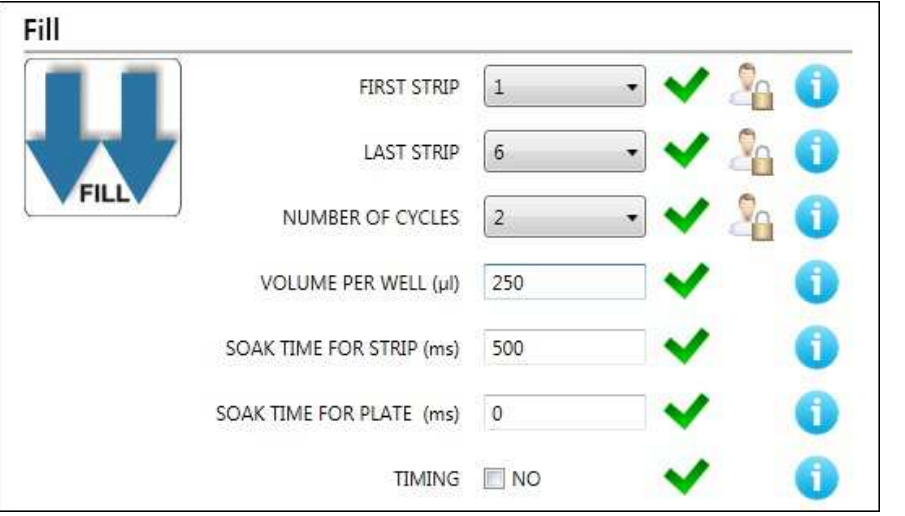

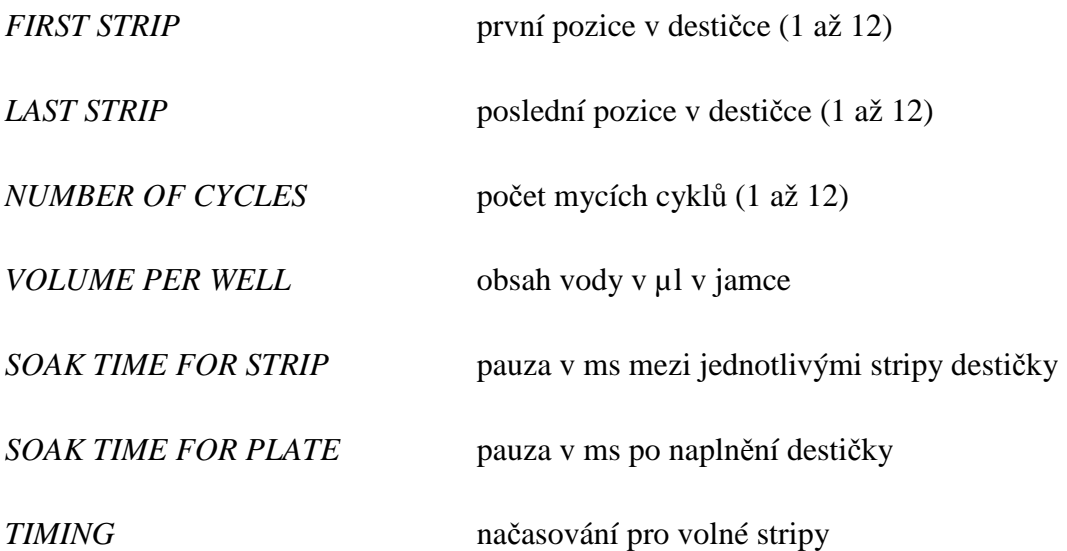

#### *ASPIRATION - Odsání*

Tato funkce umožňuje pouze odsání promývacího pufru z mikrotitrační destičky podle nastavených parametrů.

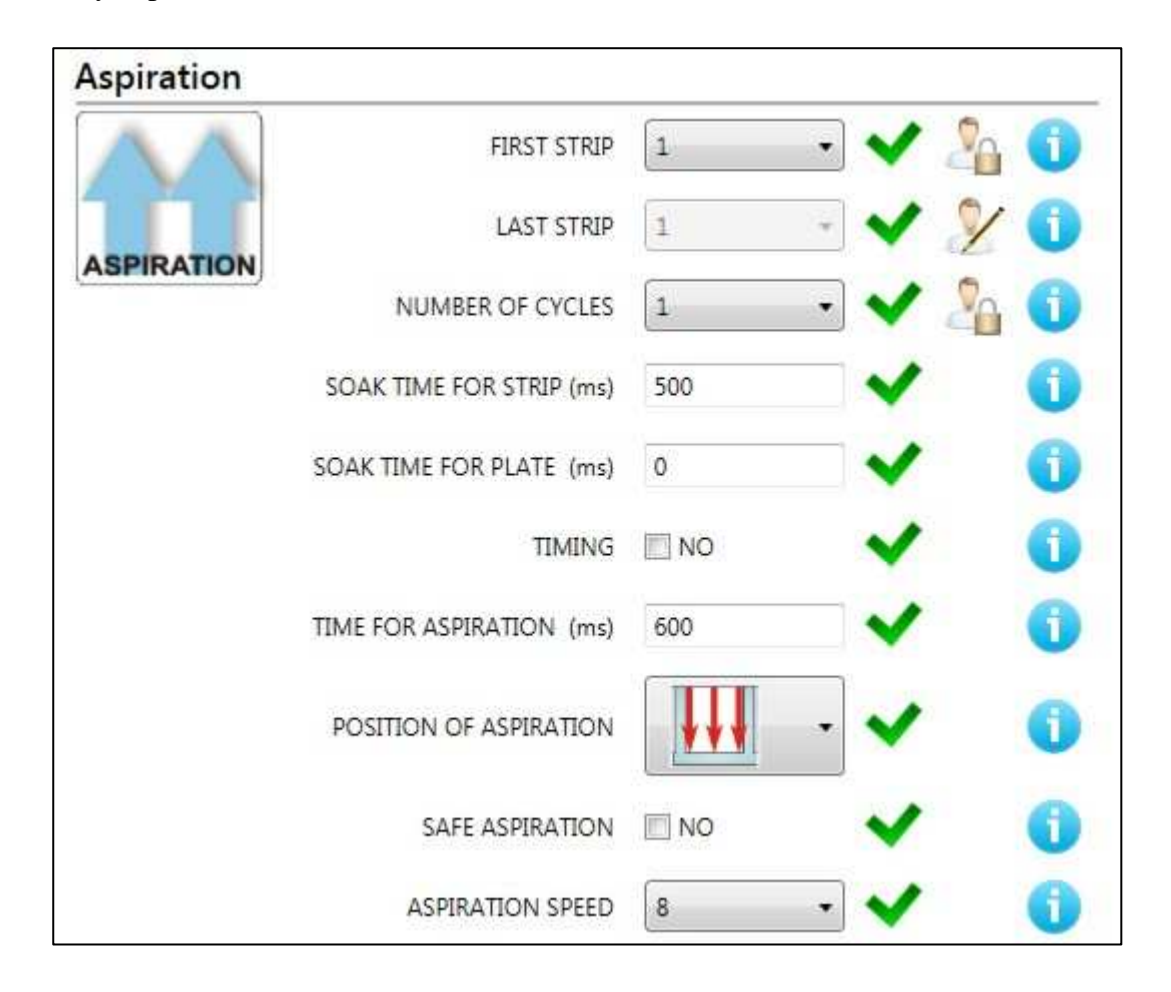

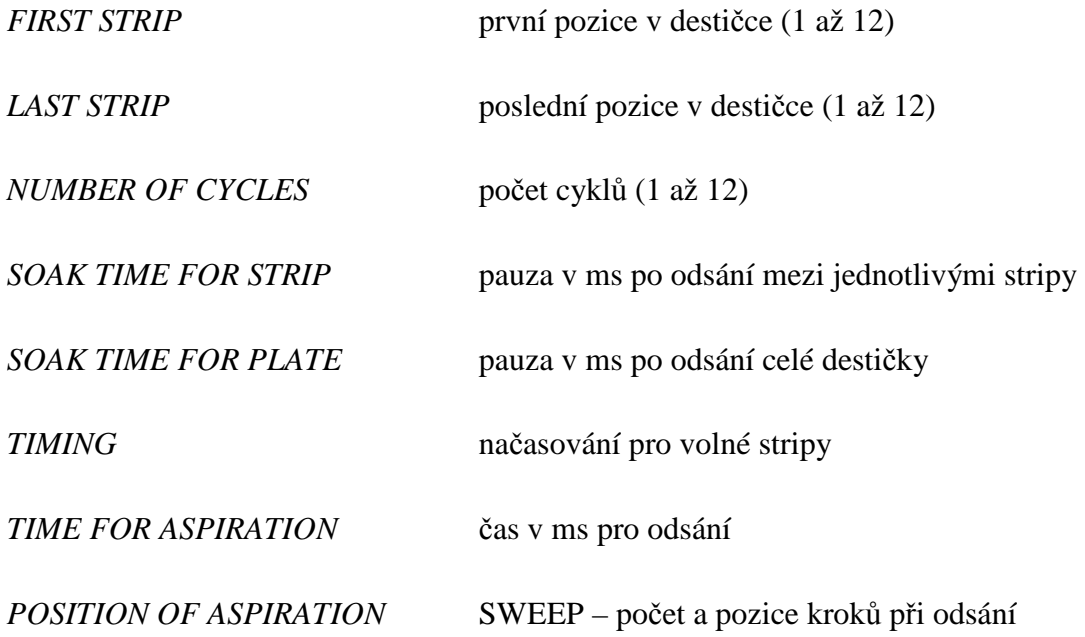

*SAFE ASPIRATION* odsání bez kontaktu dna jamky

*ASPIRATION SPEED* rychlost pohybu odsávací jehly 1-10

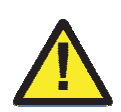

### **VAROVÁNÍ:**

Parametry FIRST STRIP a LAST STRIP musí mít stejnou hodnotu pro všechny elementy, které jsou použity v dané eseji.

#### *PAUSE - Pauza*

Funkce udává pauzu (v sekundách) mezi jednotlivými elementy v Assay Program.

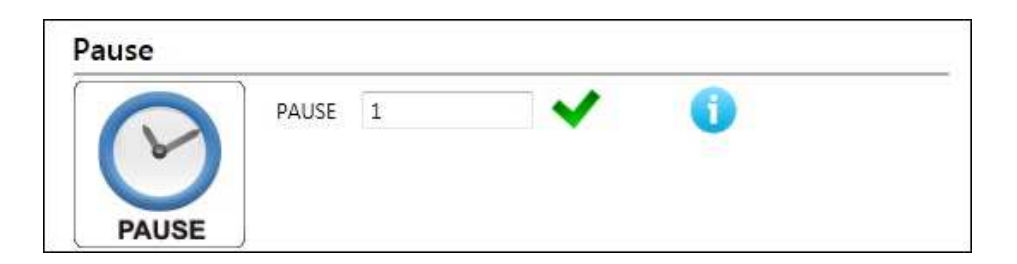

#### **Assay Program**

"Assay Program" obsahuje tři panely:

 Assay Header Assay Start Assay End

#### *Assay Header*

Uživatel musí vybrat typ mikrotitrační destičky a musí ji také pojmenovat.

#### *Assay Start*

Hlavní okno, kde uživatel vkládá jednotlivé elementy z levého panelu jejich přetažením do panelu "Assay Start".

Každá esej obvykle začíná proplachem, následuje funkce promytí a odsání. Proplach je použit ještě jednou na konci eseje, kde se ve většině případech využívá destilovaná voda místo promývacího pufru.

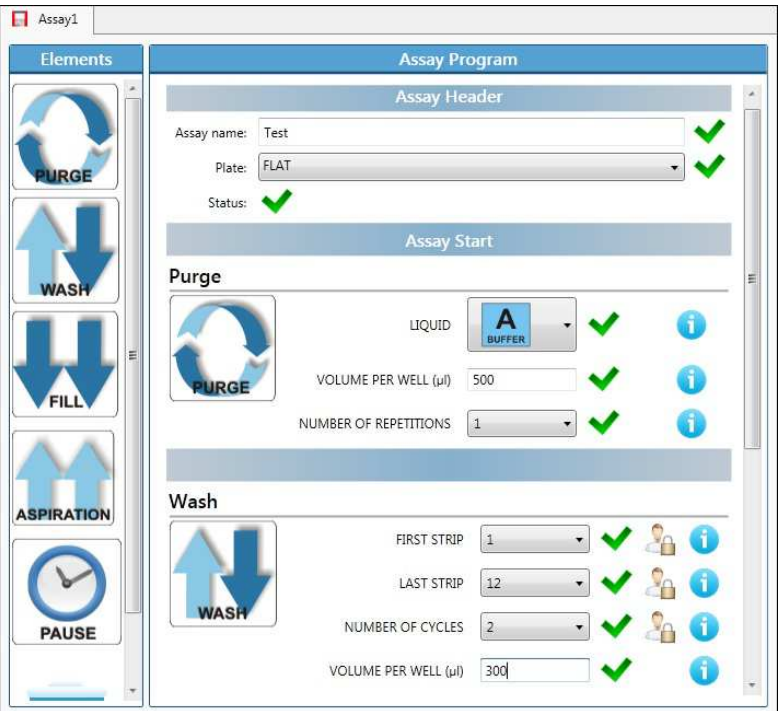

#### *Assay end*

Panel informuje, že v "Assay Start" již není žádný další element a celá esej je tím pádem ukončena.

#### **Local Assay Library**

Toto okno zobrazuje všechny vytvořené eseje, které jsou uložené ve složce "ASSAY" na mikro SD kartě nebo ve složce uložené v počítači.

#### **Assay code**

Assay code udává instrukce (kód) pro promývačku.

#### **Assay Report**

Panel zobrazuje souhrnné informace o eseji. Tento report může být vytisknut pro dokumentaci.

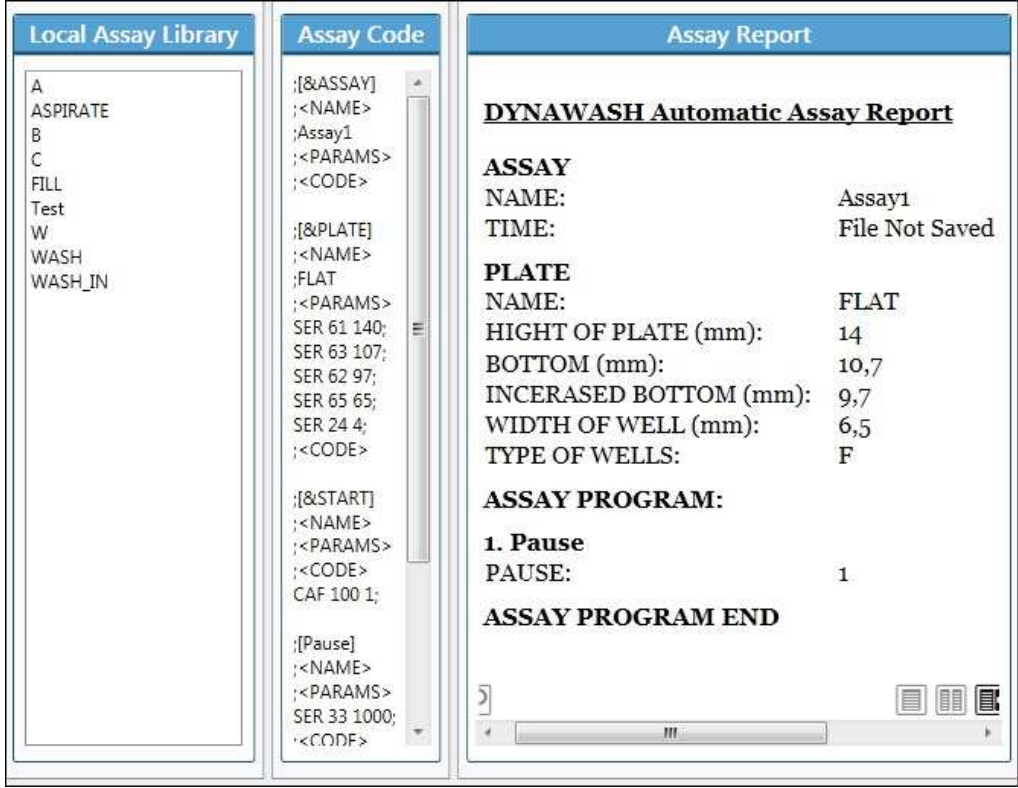

#### **2.4. Plate**

Tento panel zahrnuje přímo editor pro správu destiček a také navigační panel s tlačítky pro další operace s destičkami.

#### **Navigační Panel**

Panel obsahuje tlačítka sloužící k základním operacím s protokolem nastavení parametrů destiček.

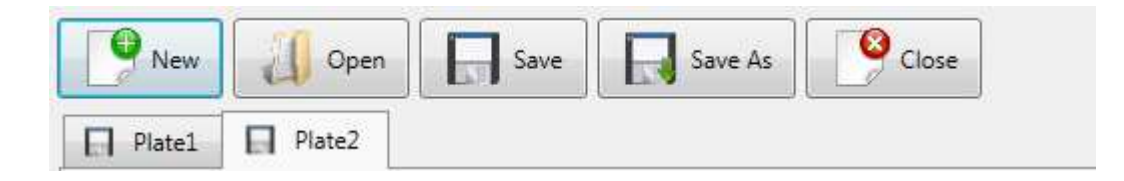

*New* 

Vytvoří nový formulář s parametry pro eseje.

*Open* 

Otevře uložený protokol s parametry eseje.

*Save As* 

Uloží aktuální formulář pod jménem nastaveným uživatelem.

*Close*  Zavře aktuální formulář.

#### **Plate Editor**

Destička je vytvořena a spravována v "Plate Editoru", který lze otevřít z hlavního menu pomocí "New Plate" tlačítka nebo z navigačního panelu stisknutím ikony "Plate". Každá nová destička musí být pojmenována a definována příslušnými parametry.

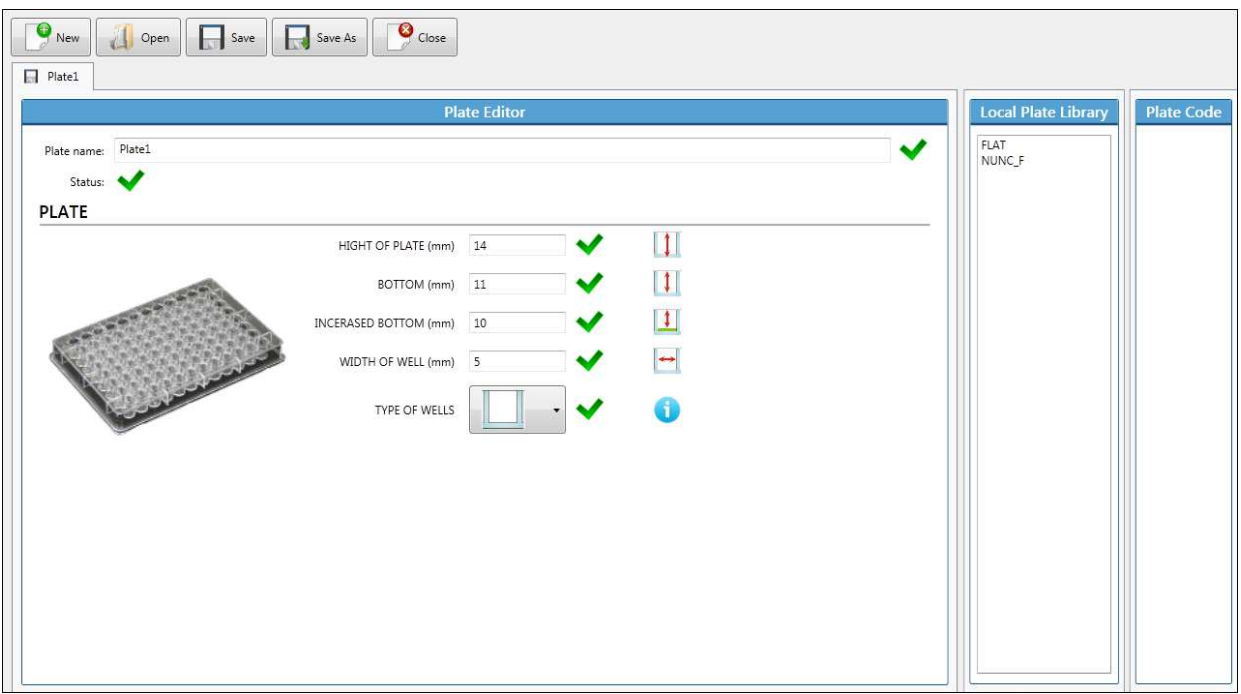

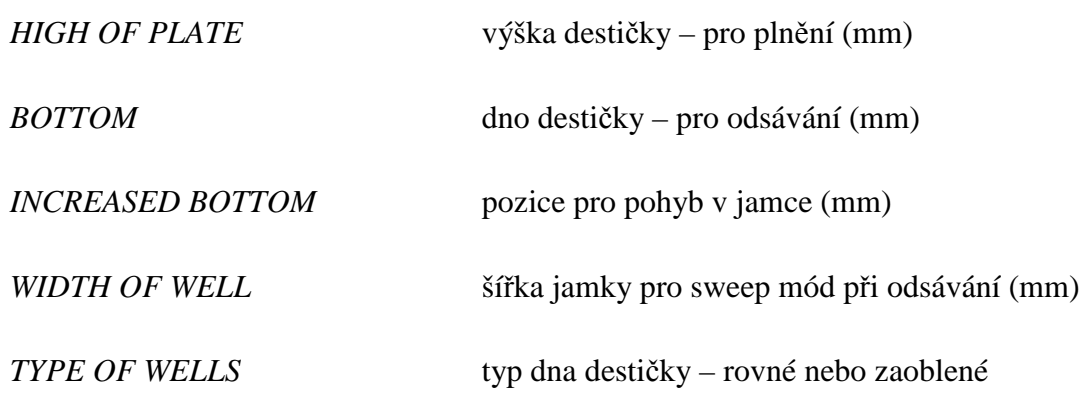

#### **Local Plate Library**

Panel informuje o nově vytvořených destičkách, které jsou uloženy ve složce "PLATE" na SD kartě nebo v PC uživatele.

#### **Plate Code**

Plate Code zobrazuje identifikátory destiček. Destička musí být vytvořena a pojmenována nebo otevřena z jakékoliv složky v PC uživatele nebo SD karty.

## **2.5. Load assay in to the machine**

Vytvořené a uložené eseje jsou nahrány do promývačky pomocí tlačítka "Load Assay To The Machine" v hlavním menu. V této záložce jsou tři okna: Assay Source Location, Source Assay list and Working Assay List.

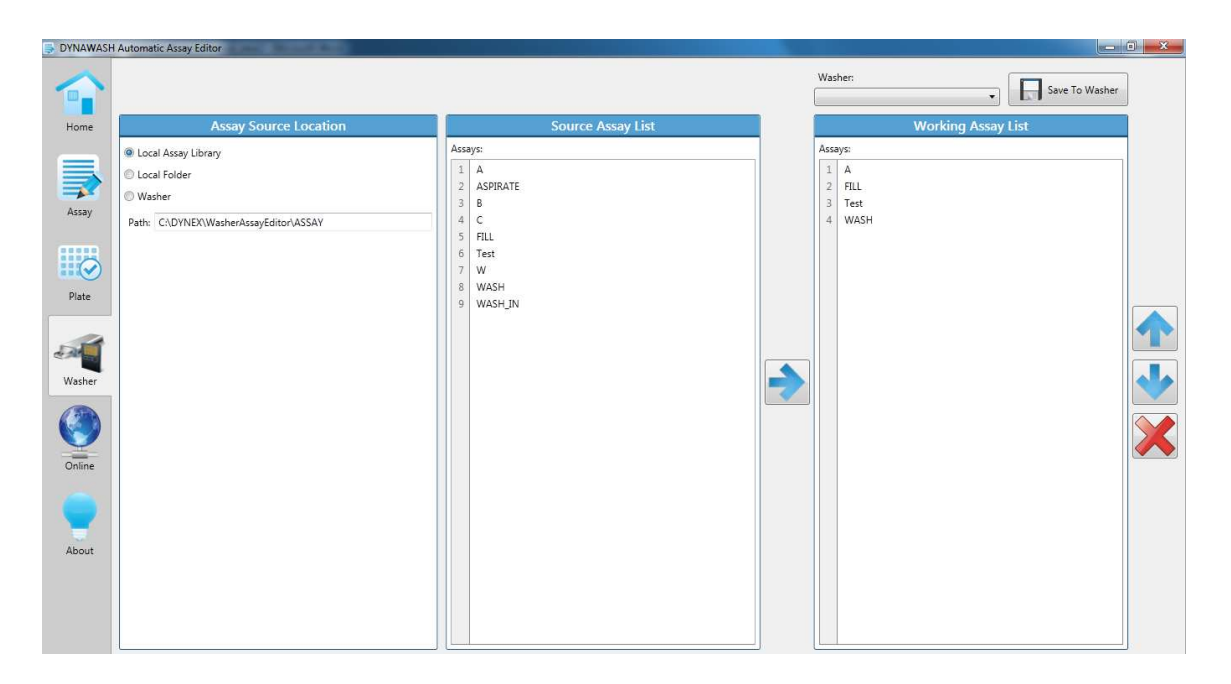

#### **Assay Source Location**

Toto okno zobrazuje umístění (složku), ze které uživatel nahrává uložené aeseje do promývačky. Eseje mohou být uloženy v lokální knihovně esejí (Local Assay Library) na mikro SD kartě, v lokální složce v PC uživatele. Eseje mohou být také přehrávány z jedné promývačky do druhé.

#### **Source Assay Location**

Seznam zobrazuje všechny eseje uložené ve složce, která je vybrána v Assay Source Location.

#### **Working Assay List**

Uživatel si v tomto seznamu vybere potřebné eseje a přesune je do "Working Assay List" tak, že eseje označí a poté je přesune stisknutím tlačítka s ikonou šipky vpravo (ta je umístěna mezi okny). V tomto okně si může uživatel uspořádat eseje pomocí tlačítek se šipkami nahoru a dolů. Ikonka s křížkem odstraní označenou esej ze seznamu.

Posledním krokem je samotné nahrávání eseje do promývačky pomocí tlačítka "Save to Washer". Nalevo od tlačítka je panel, který zobrazuje právě připojenou promývačku.